# <span id="page-0-1"></span><span id="page-0-0"></span>Documentation Utilisateur

## <span id="page-0-2"></span>**SDIS 29**

Le Scour Jason - 10 mai 2018

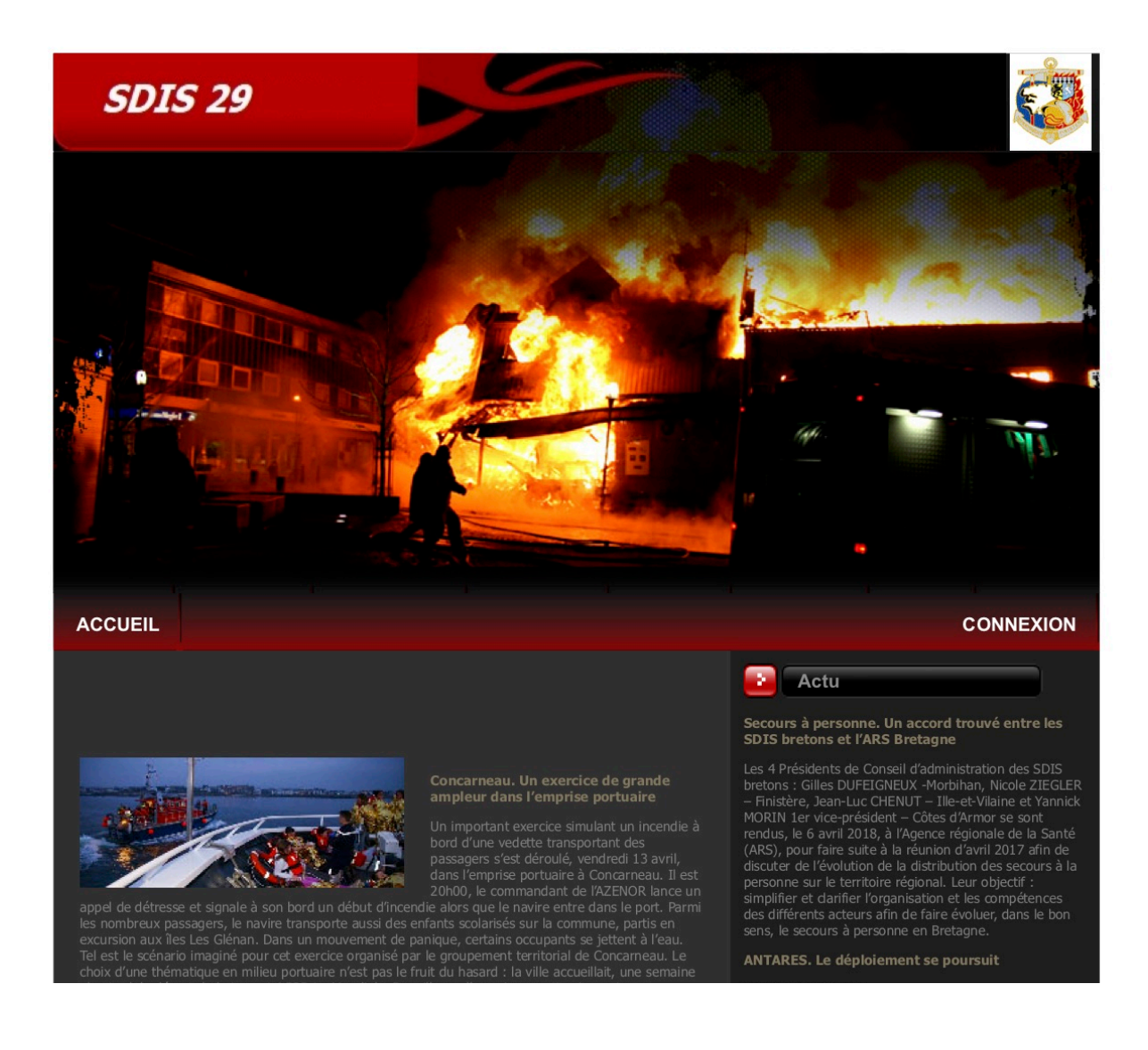

## <span id="page-1-0"></span>**Sommaire**

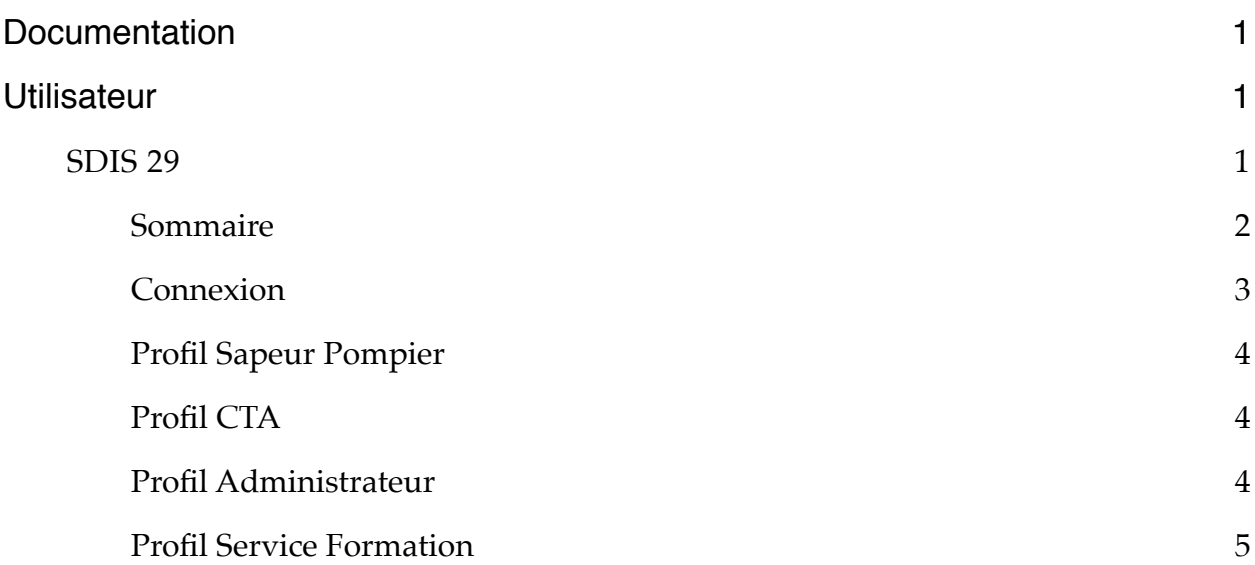

#### <span id="page-2-0"></span>**Connexion**

Pour vous connecter au site du SDIS, vous devez faire partie des membres de cette organisation. Après il faut savoir que vous bénéficierez, en fonction de votre profil, d'outils plus ou moins avancés comme l'ajout d'un membre dans une caserne, l'inscrire à une formation, modifier les fiches personnelles … Donc, pour vous connecter vous devrez vous munir de votre login et de votre mot de passe.

Si vous n'êtes pas encore inscrit dans la base de données, il est normal que vous obteniez un message d'erreur vous interdisant la connexion au site. Cependant, si vous vous trompez de mot de passe, le formulaire vous le fera savoir, sinon vous arriverez directement sur votre espace personnel avec un menu adapté à votre profil.

## <span id="page-3-0"></span>**Profil Sapeur Pompier**

Lorsque vous êtes inscrit en tant que Sapeur Pompier, vous pouvez accéder à votre fiche personnelle, aux formations que vous avez validées, ainsi que visualiser les formations auxquelles vous êtes inscrit. Cependant, pour demander l'inscription ou pour vous désister d'une formation, vous devez pour ce faire passer par un membre du personnel qui fait partie du service de formations. Celui-ci pourra alors vous inscrire, valider ou supprimer l'inscription à une formation. Vous pourrez également, si vous le souhaitez, passer par lui pour mettre à jour votre fiche de renseignements personnels.

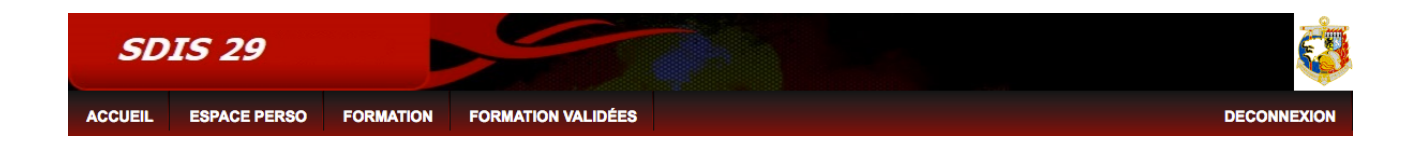

## <span id="page-3-1"></span>**Profil CTA**

Lorsque vous êtes inscrit en tant que CTA, vous pouvez accéder uniquement à votre fiche de renseignements personnels.

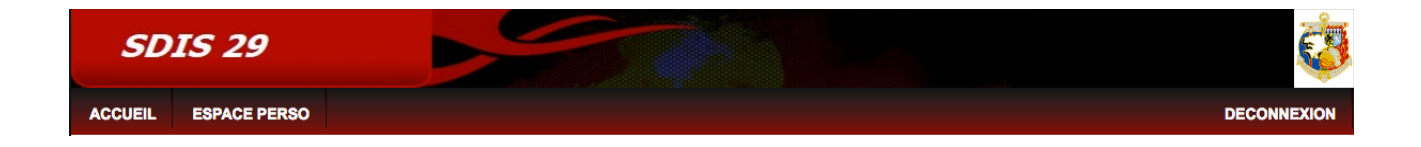

## <span id="page-3-2"></span>**Profil Administrateur**

Seul l'administrateur du site dispose d'un accès complet au site. En effet, il dispose des accès CTA, Sapeur Pompier et du service formation.

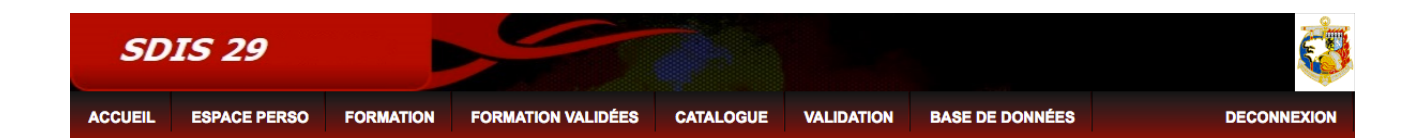

## <span id="page-4-0"></span>**Profil Service Formation**

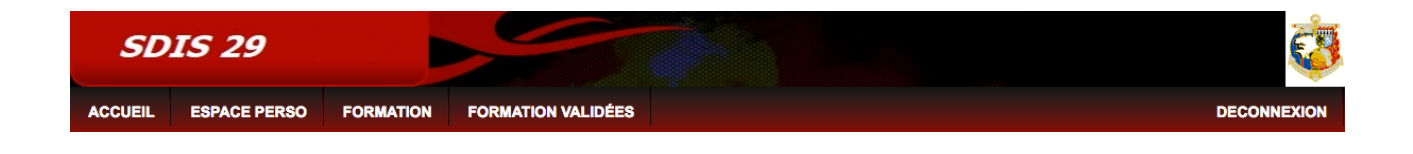

#### **Ajout d'un nouveau membre**

Pour ajouter un nouveau membre il vous suffi de vous connecter au site, puis de vous rendre dans catalogue. Dans celui-ci vous trouverez tout le personnel faisant partie de l'organisation en fonction des casernes. Pour ajouter un nouveau membre vous devez cliquer sur ajouter puis compléter le formulaire qui suit. A savoir, vous ne pouvez laisser aucune valeur NULLE.

A savoir, **le mot de passe** de cet utilisateur se crée de façon automatique. Celui-ci est de la forme suivante : **matricule@Nom**. Le **login quant à lui est le matricule** de l'utilisateur.

#### **Gestion des utilisateurs**

Pour gérer les informations des utilisateurs vous devez être connecté au site, puis vous devez vous rendre dans catalogue. Dans le catalogue vous devez choisir un utilisateur, puis cliquer sur informations de l'utilisateur.

Dans ces informations, vous aurez alors la possibilité de modifier, ajouter de nouveaux renseignements. Vous pourrez alors changer les informations, l'inscrire à une formation ou le désinscrire, mais également ajouter ou supprimer des fonctions. Vous aurez également la possibilité de voir les formations que l'utilisateur aura validées.

Vous avez également la possibilité de supprimer un utilisateur du site en cliquant sur la corbeille.

#### **Inscription aux formations**

Vous avez la possibilité d'inscrire les membres du personnel à des formations, il faut savoir que vous pourrez uniquement l'inscrire aux formations qui sont adaptées à son grade. Cela facilite la gestion des inscriptions.

#### **Validation des formations**

Pour valider des formations, vous devez vous rendre dans l'onglet validation et sélectionner la formation. Une fois la formation sélectionnée vous verrez une liste d'utilisateurs qui ont participé à la formation. Pour valider leur formation vous devez cocher la case validation des utilisateurs, confirmer puis cliquer sur valider. Une fois cela réalisé, les utilisateurs verront leurs formations validées (la ou les formations que vous aurez validées). De plus, les utilisateurs qui auront validé la formations seront dès cet instant inscrits à la formations, cependant ils peuvent, s'ils le souhaitent refaire la formation pour rappel.